# **Como configurar MX do Google no WHM**

⋒ 1

2

Esse tutorial tem como intuito, auxiliar nossos clientes de revenda, VPS e Dedicado.

Inicialmente acesse seu WHM e identifique a opção "Edit DNS Zone", em seguida selecione o domínio que deseja utilizar o serviço de email remoto e clique em "edit".

#### Exclua essas entradas que já existem na zona DNS do domínio:

Add New Entries Below this Line

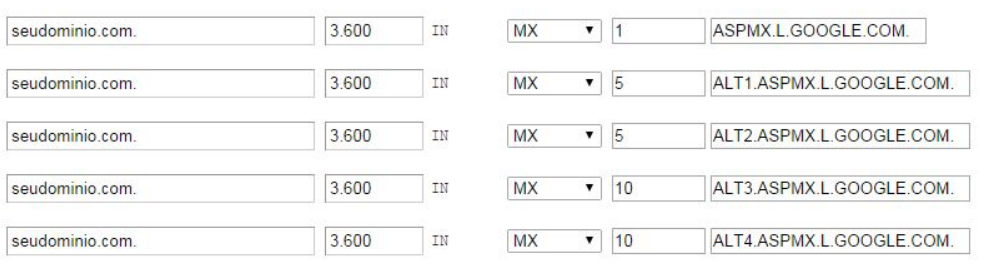

## Email Routing for (The domain is owned by seudomin.)

© Automatically Detect Configuration: Local (recommended) more »

- Local Mail Exchanger more »
- $\odot$  Backup Mail Exchanger more »
- Remote Mail Exchanger more »
- Current setting is shown in bold.

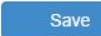

3

Por fim adicione as entradas e marque a opção "Remote Mail Exchanger", seguindo esse padrão

## Add New Entries Relow this Line

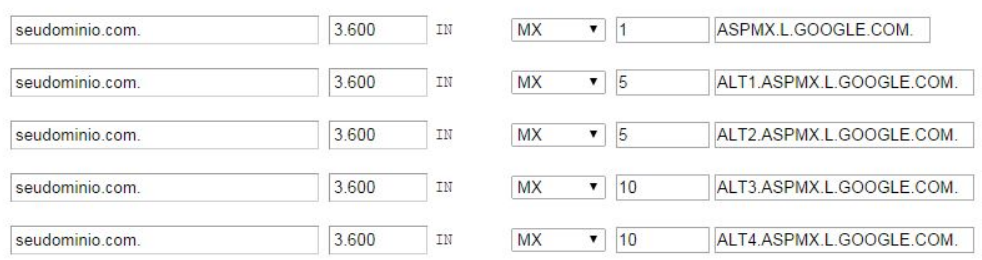

## Email Routing for (The domain is owned by seudomin.)

- © Automatically Detect Configuration: Local (recommended) more »
- Local Mail Exchanger more »
- Backup Mail Exchanger more »
- Remote Mail Exchanger more »
- Current setting is shown in bold.

Save

4

Copiei e cole as entradas e lembre-se de por um ponto no final seguindo o padrão da figura acima.

- ALT1.ASPMX.L.GOOGLE.COM
- ALT2.ASPMX.L.GOOGLE.COM
- 
- ALT3.ASPMX.L.GOOGLE.COM
- ALT4.ASPMX.L.GOOGLE.COM

5

Após essa configuração ser concluída, seu serviço de email deve ser gerenciado remotamente e não mais através do cPanel.